*Intra-mart*<sup>®</sup>

Copyright © 2013 NTT DATA INTRAMART CORPORATION

- <span id="page-1-0"></span>[改訂情報](#page-1-1)
- [イベントナビゲータ](#page-3-0) 概要
- [イベントナビゲータ画面](#page-6-0)
	- [お気に入りへの追加](#page-8-0)
- [ナビゲート結果管理\(履歴\)画面](#page-10-0)
	- [お気に入りへの追加](#page-8-0)
	- [設定](#page-11-0)
- <span id="page-1-1"></span>■ ナビゲート結果管理 (お気に入り)画面
	- [お気に入りタイトルの変更](#page-14-0)

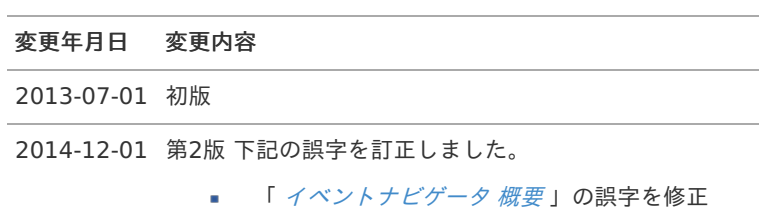

<span id="page-3-0"></span>イベントナビゲータは、条件によって複雑に分岐する申請書などの画面へのアプローチを、ウィザード形式で導く画面を作成する メニューです。 表示される質問に、答えていくだけで、最適な画面にたどりつけるようになります。

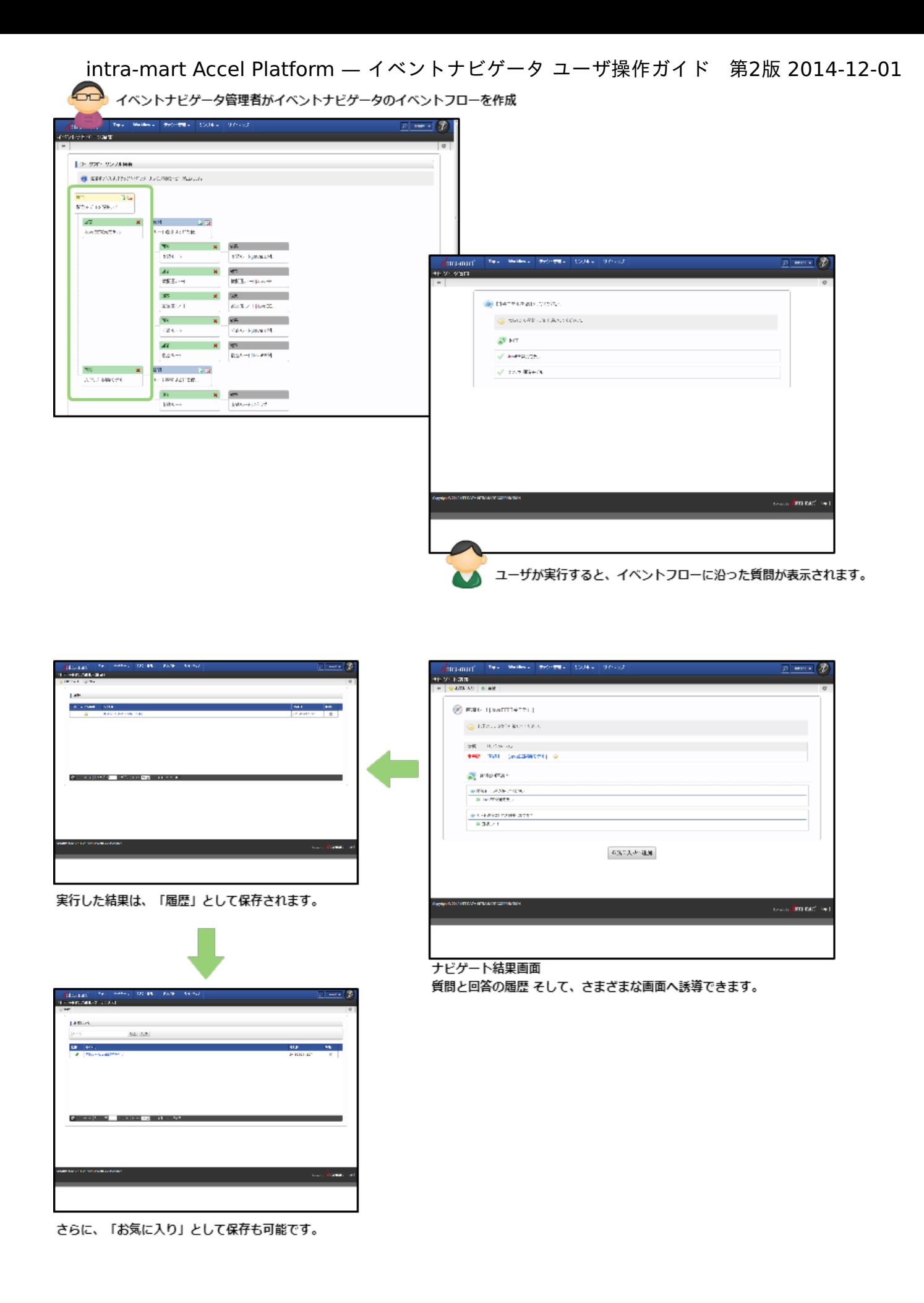

イベントナビゲータで質問と回答によるナビゲートを行う画面です。

1. 「サイトマップ」-「イベントナビゲータ」をクリックします。

「イベントナビゲータ」画面に遷移します。

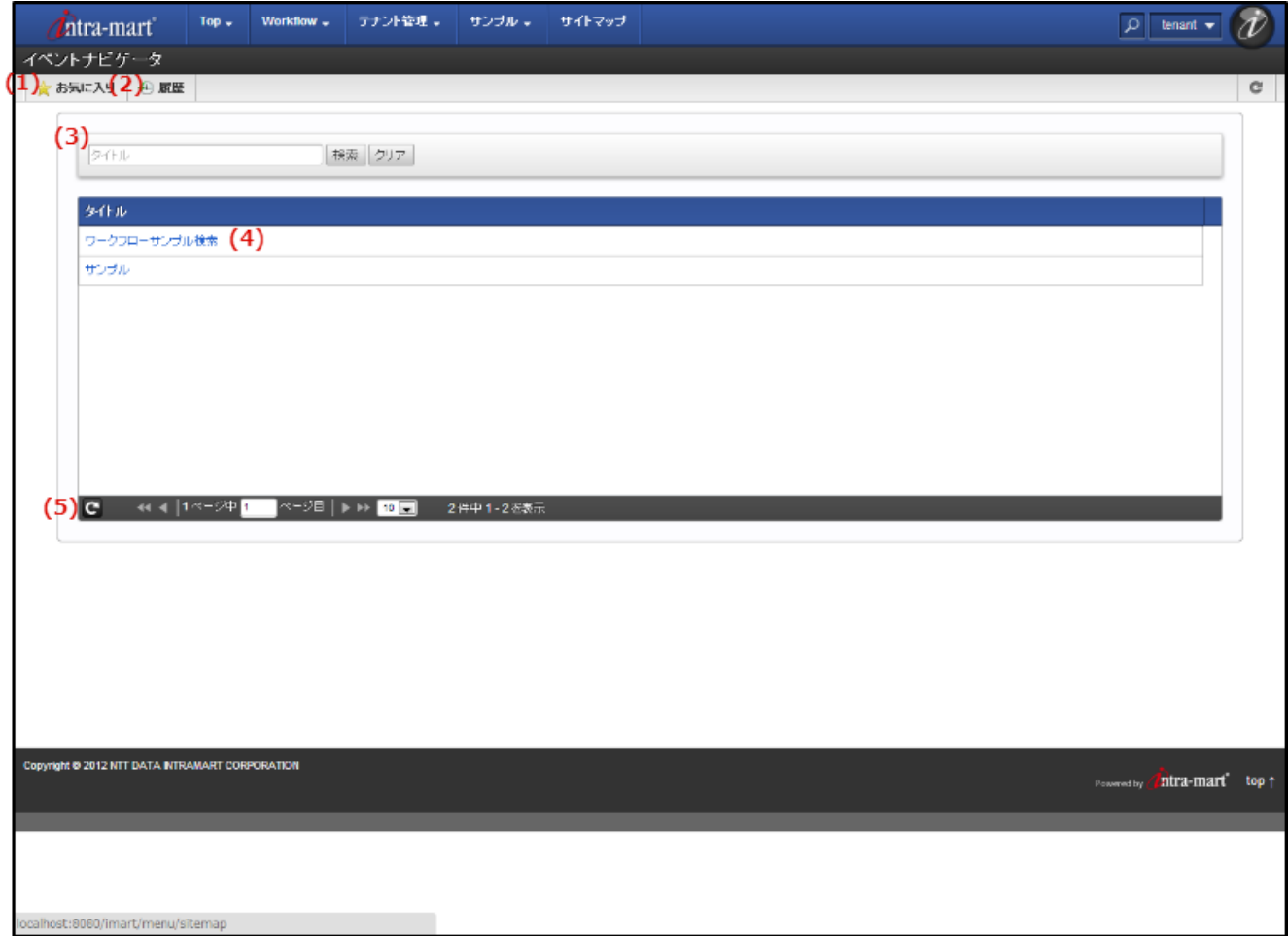

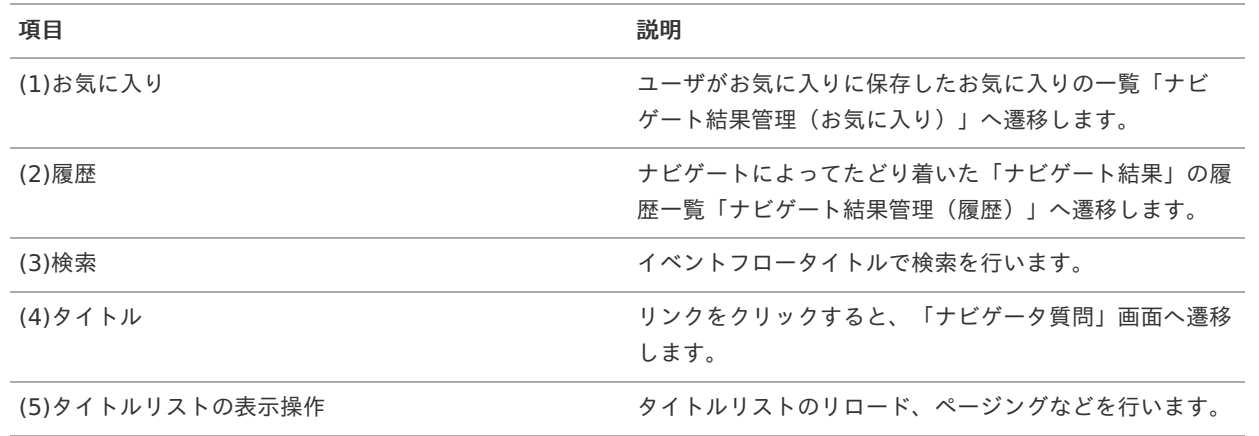

2. ナビゲートを行いたい「タイトル」のリンクをクリックします。 「ナビゲータ質問」画面に遷移します。

<span id="page-6-0"></span>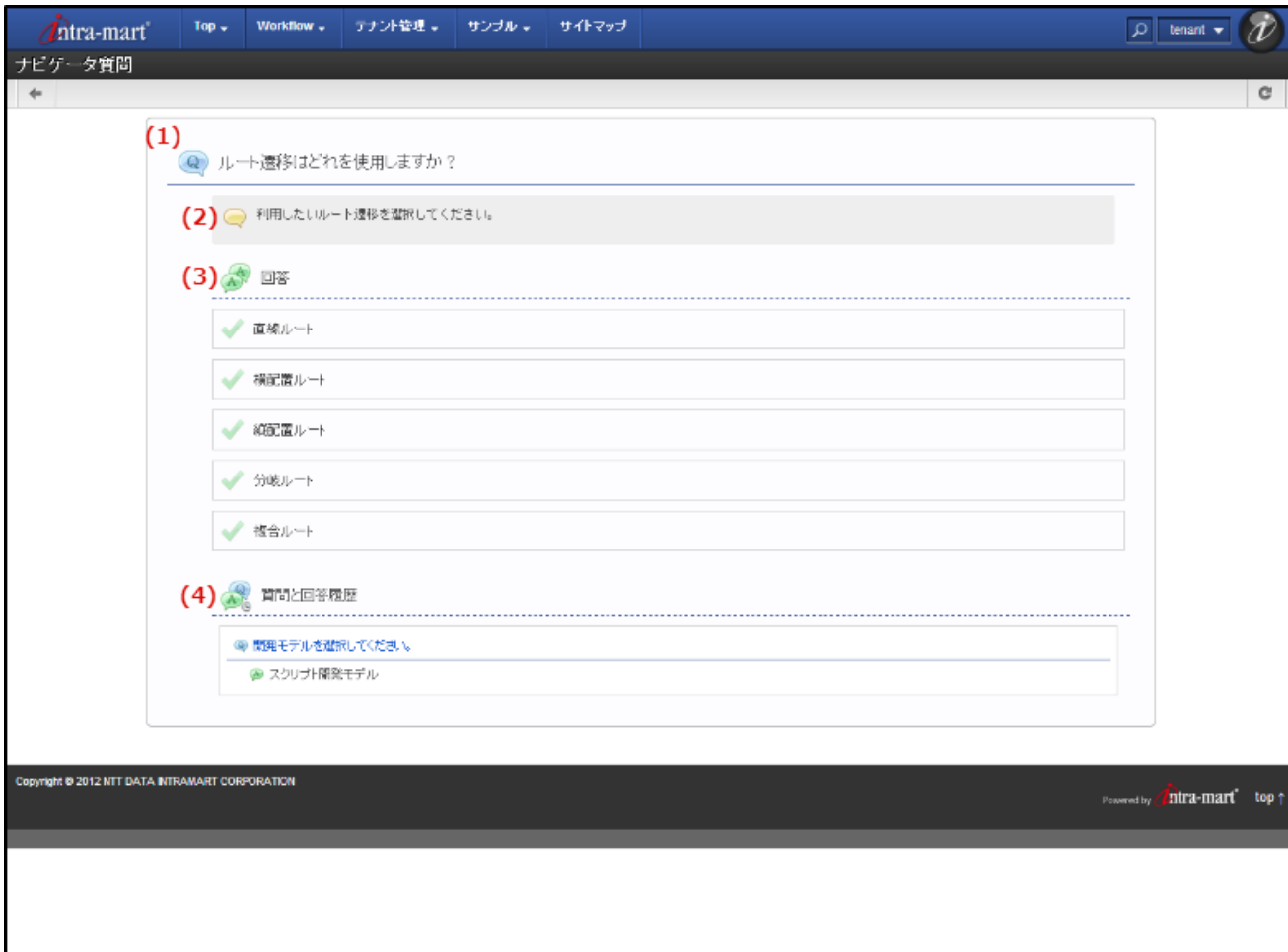

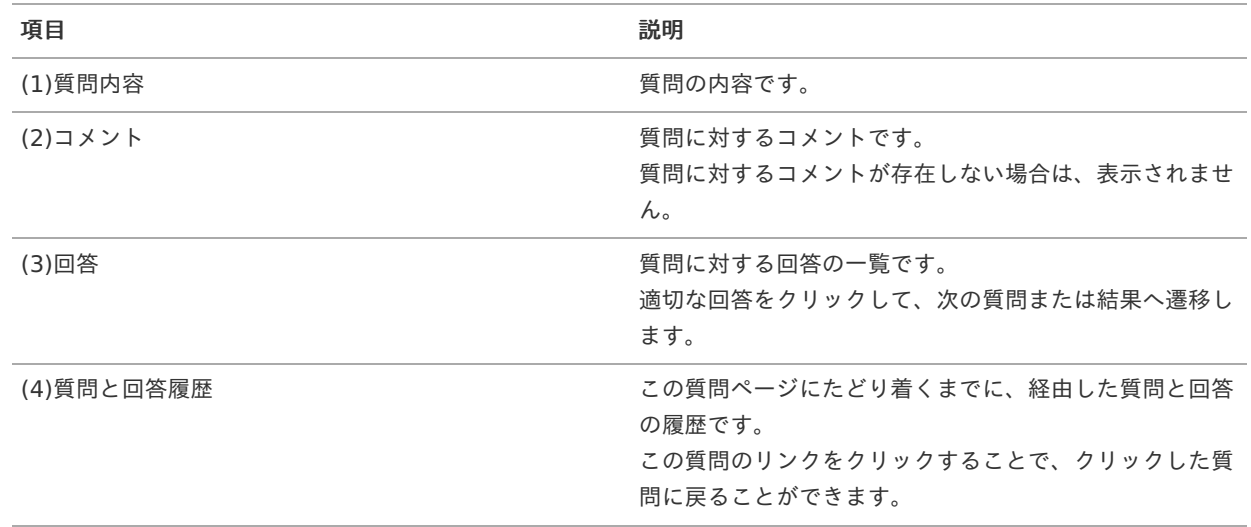

3. 回答のリンクをクリックし、次々と表示される質問に回答することで、 最終的に「ナビゲート結果」に遷移します。

この画面を表示した地点で、履歴に登録されます。

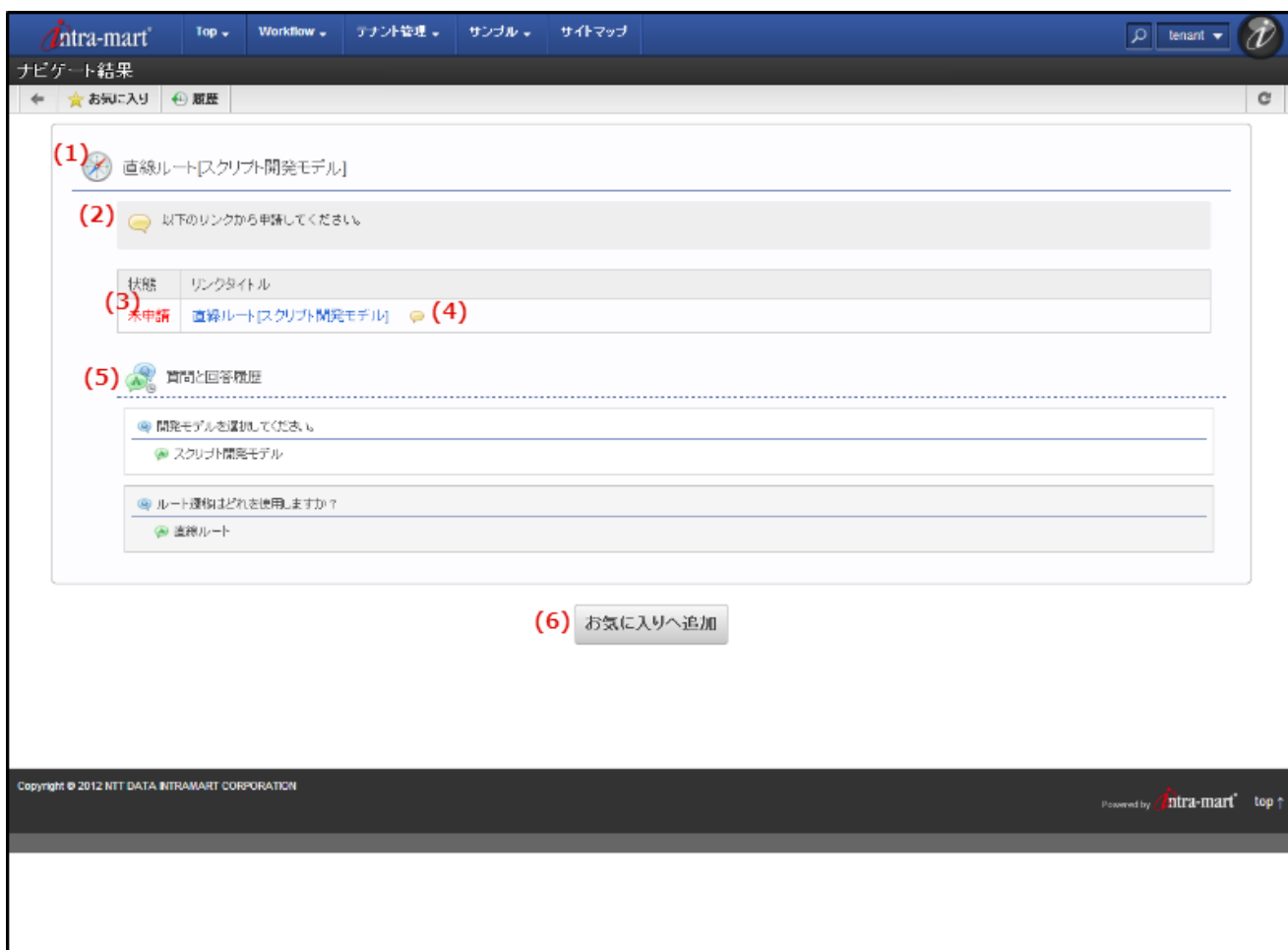

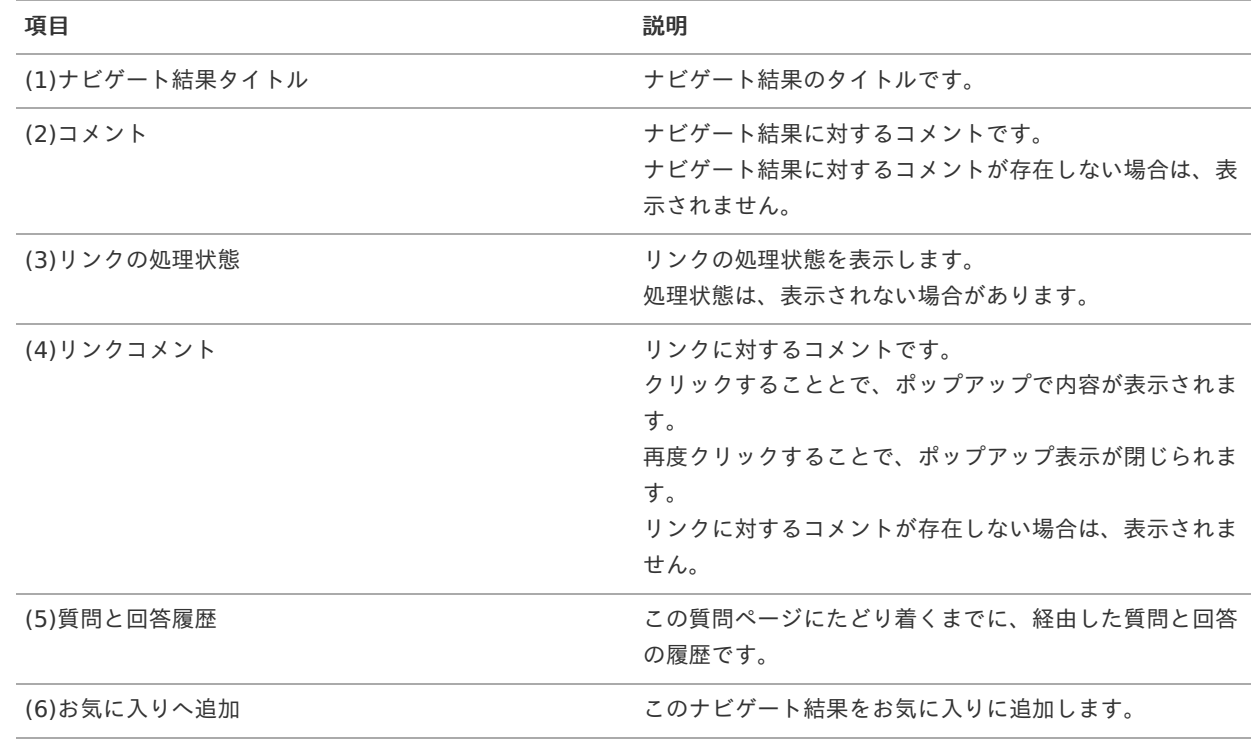

## お気に入りへの追加

ナビゲート結果をお気に入りへ追加します。

1. 「ナビゲート結果」画面で、「お気に入りに追加」をクリックします。

<span id="page-8-0"></span>「タイトル編集」ダイアログが表示されます。

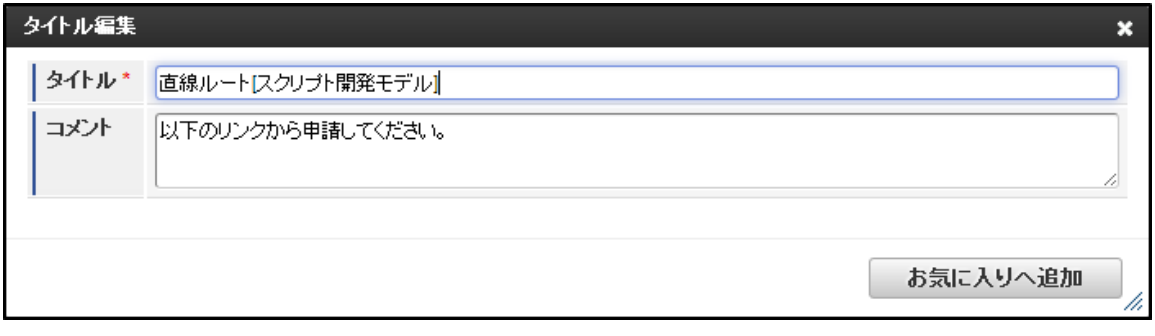

2. 必要に応じて、タイトルとコメントを編集して、 「お気に入りに追加」ボタンをクリックします。 編集した内容で、お気に入りに登録されます。

イベントナビゲータでナビゲート結果の履歴を管理する画面です。

1. 「サイトマップ」-「ナビゲート結果管理(履歴)」をクリックします。

「ナビゲート結果管理(履歴)」画面に遷移します。

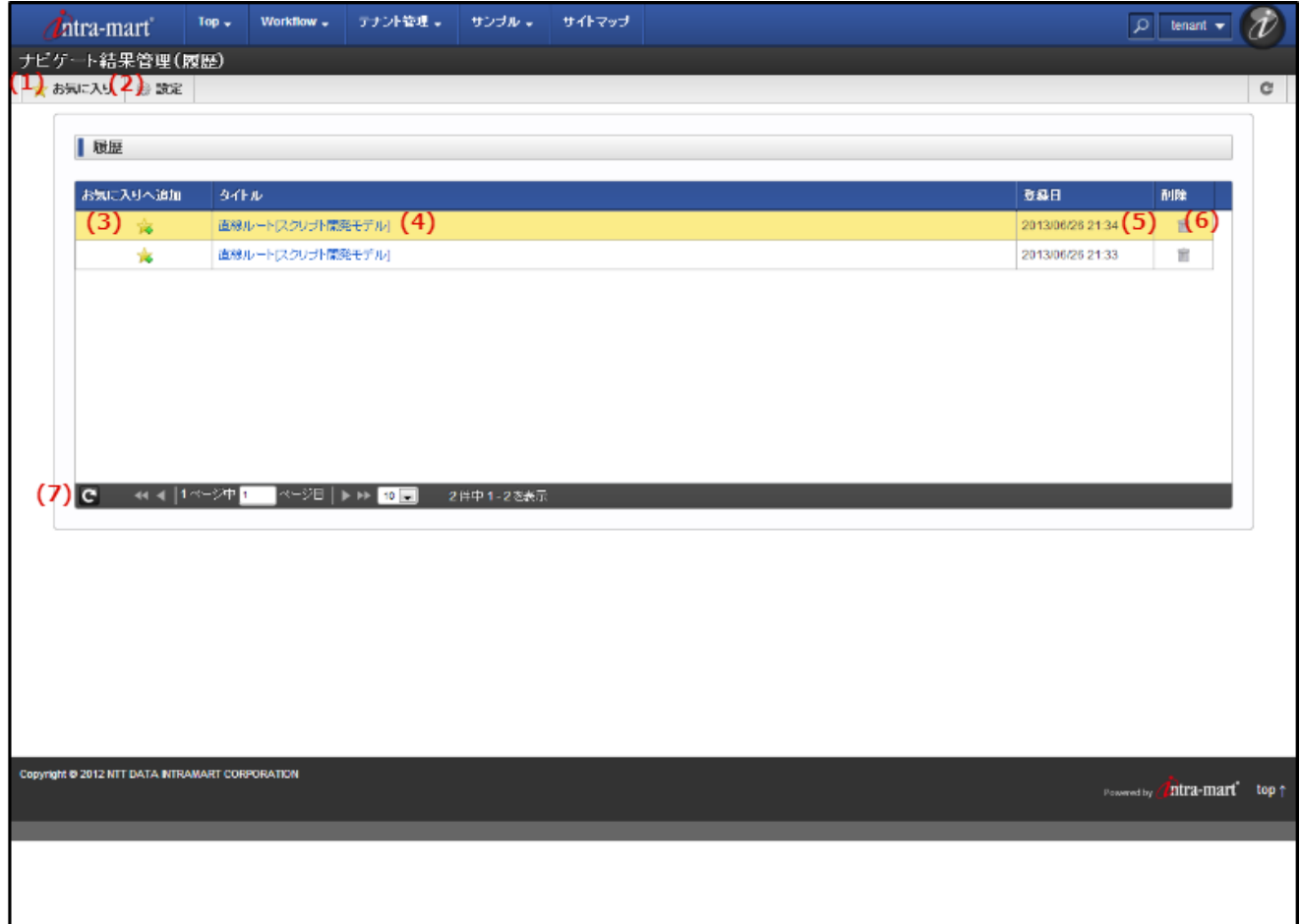

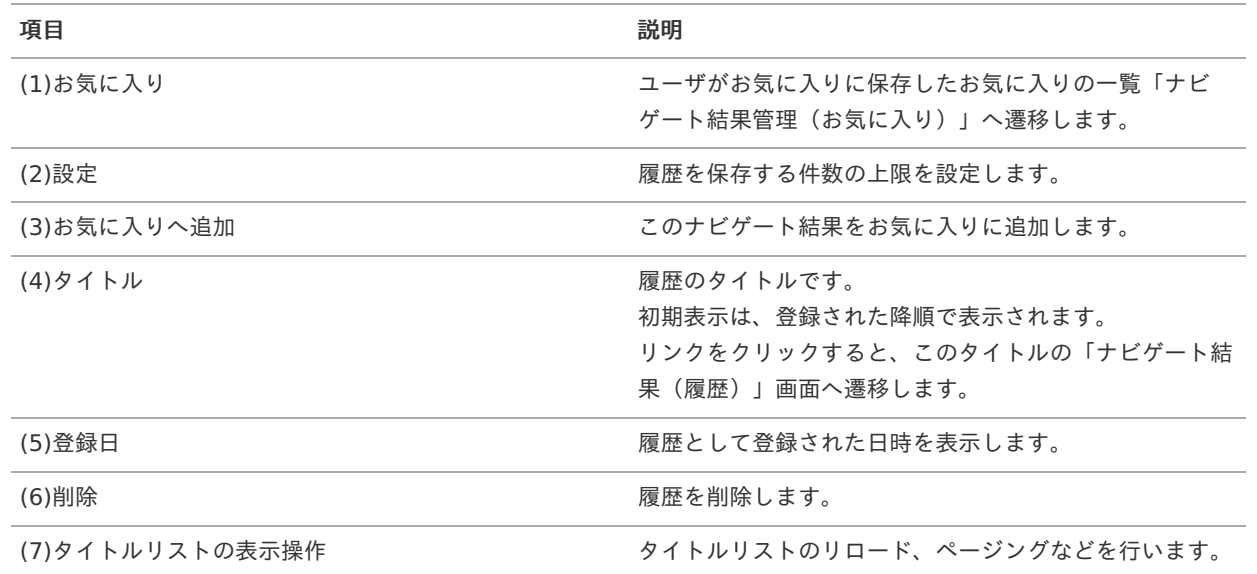

2. 表示したいタイトルのリンクをクリックします。

「ナビゲート結果(履歴)」画面へ遷移します。

<span id="page-10-0"></span>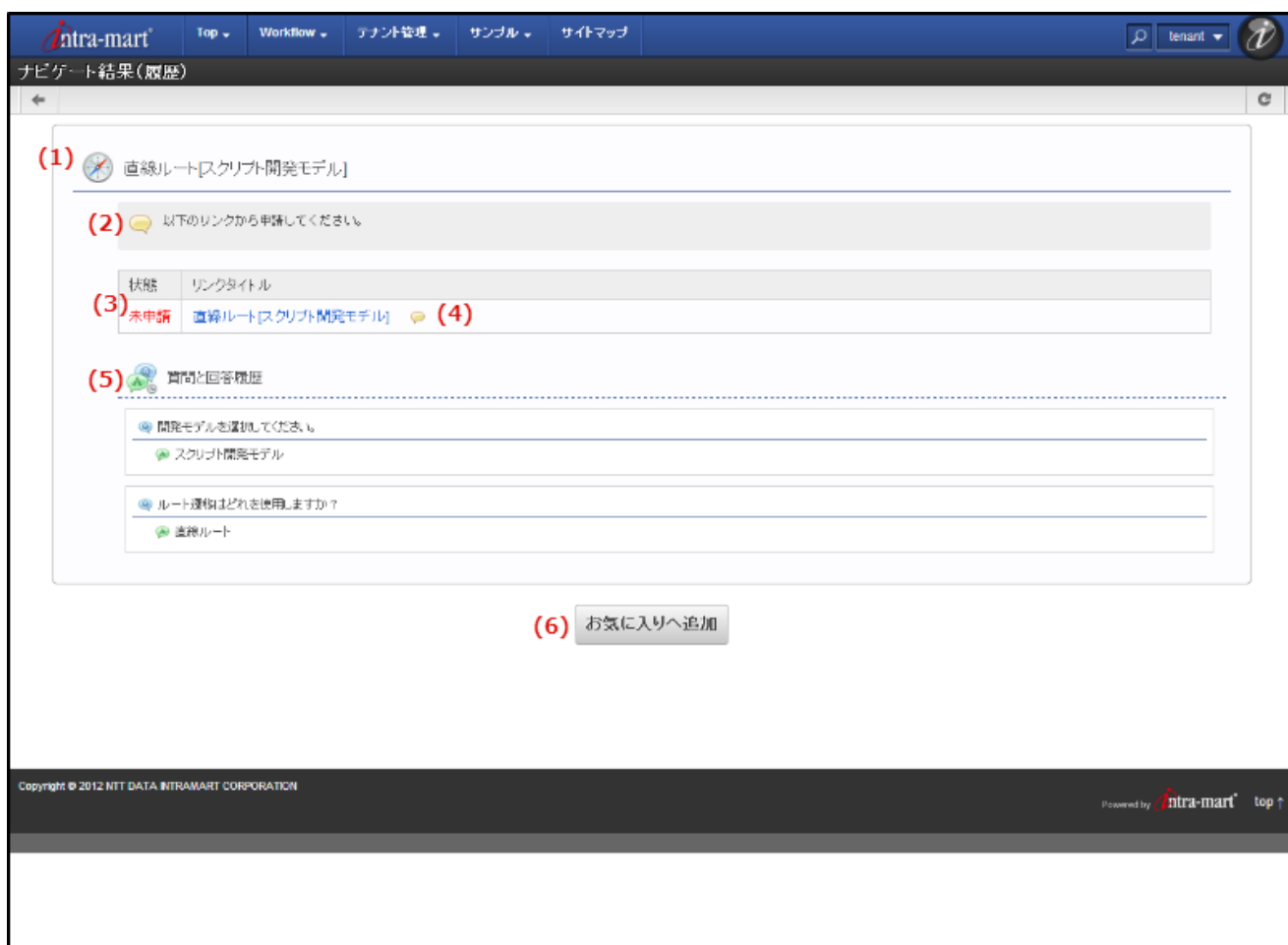

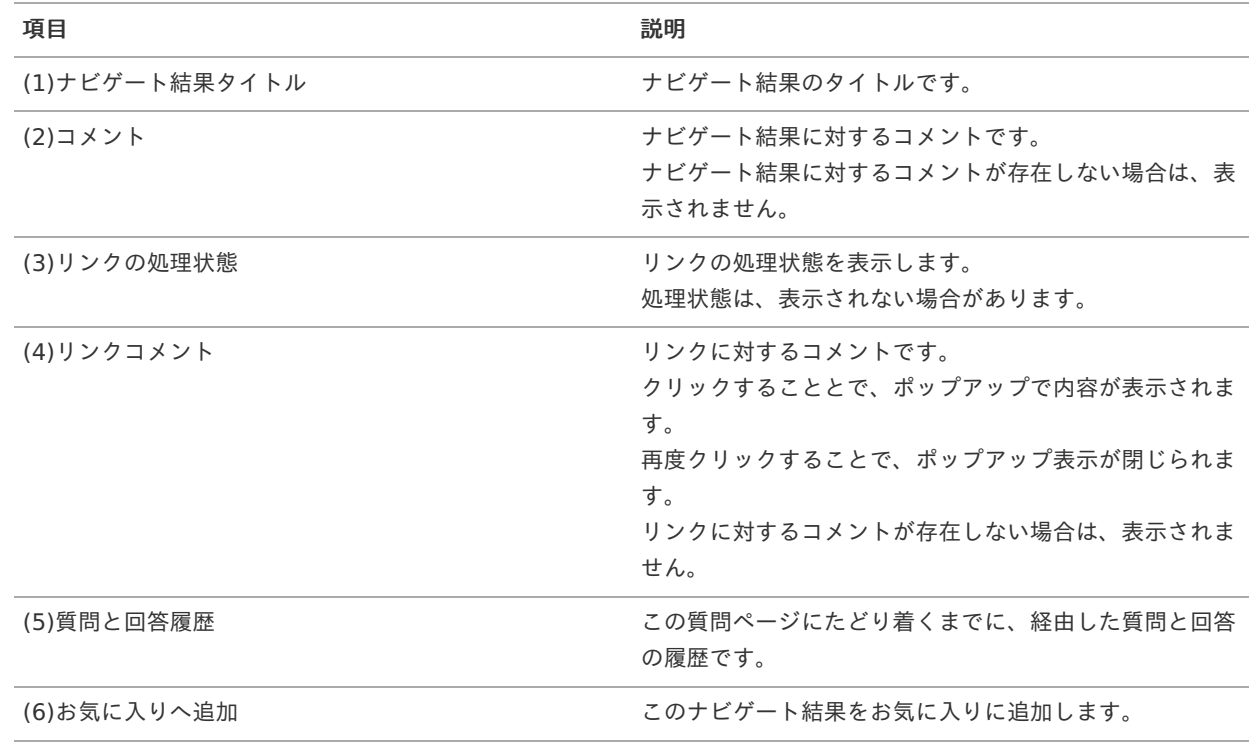

お気に入りへの追加

履歴からナビゲート結果をお気に入りへ追加します。

「ナビゲート結果管理(履歴)」では、2通りの方法があります。

1. 方法1:「ナビゲート結果管理(履歴)」画面で、お気に入りに追加したいタイトルの「お気に入りに追加」ボタンをクリッ クします。

方法2:「ナビゲート結果管理(履歴)」画面から、タイトルのリンクをクリックし、「ナビゲート結果(履歴)」画面で、 「お気に入りに追加」ボタンをクリックします。

「タイトル編集」ダイアログが表示されます。

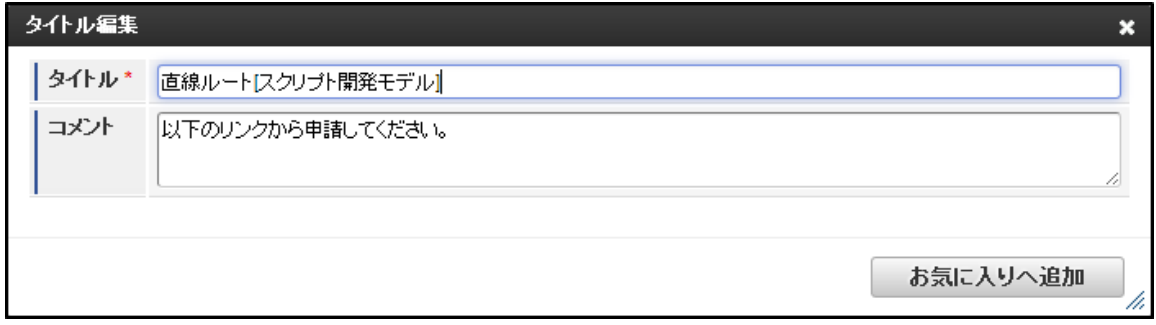

2. 必要に応じて、タイトルとコメントを編集して、 「お気に入りに追加」ボタンをクリックします。 編集した内容で、お気に入りに登録されます。

<span id="page-11-0"></span>設[定](#page-11-0)

設定では、履歴に保管するタイトルの上限を設定します。

1. 「ナビゲート結果管理(履歴」ツールバーの「設定」をクリックします。

「ナビゲータ設定」ダイアログが表示されます。

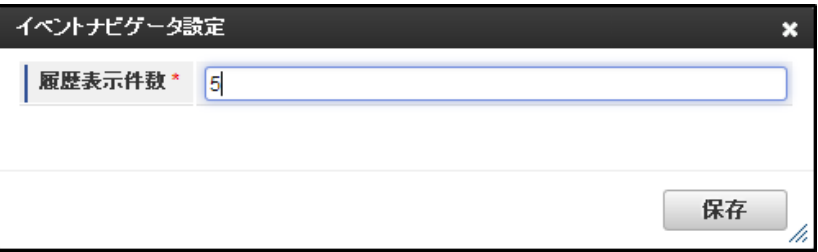

2. 保存したい件数を入力して、「保存」ボタンをクリックします。

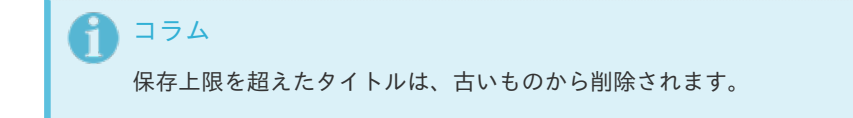

ナビゲート結果管理(お気に入り)画[面](#page-13-0) intra-mart Accel Platform — イベントナビゲータ ユーザ操作ガイド 第2版 2014-12-01

イベントナビゲータでナビゲート結果の履歴を管理する画面です。

1. 「サイトマップ」-「ナビゲート結果管理(お気に入り)」をクリックします。

「ナビゲート結果管理(お気に入り)」画面に遷移します。

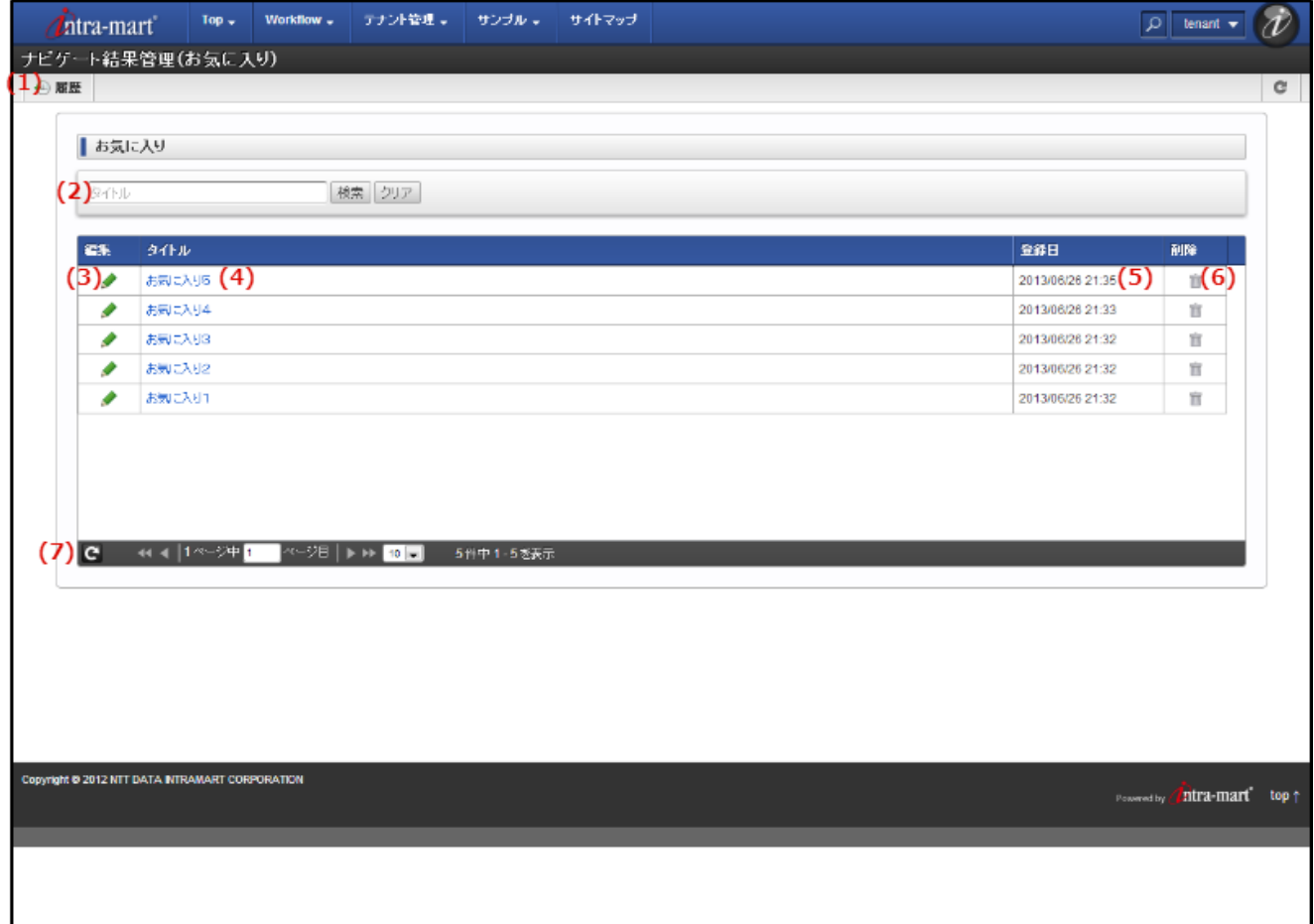

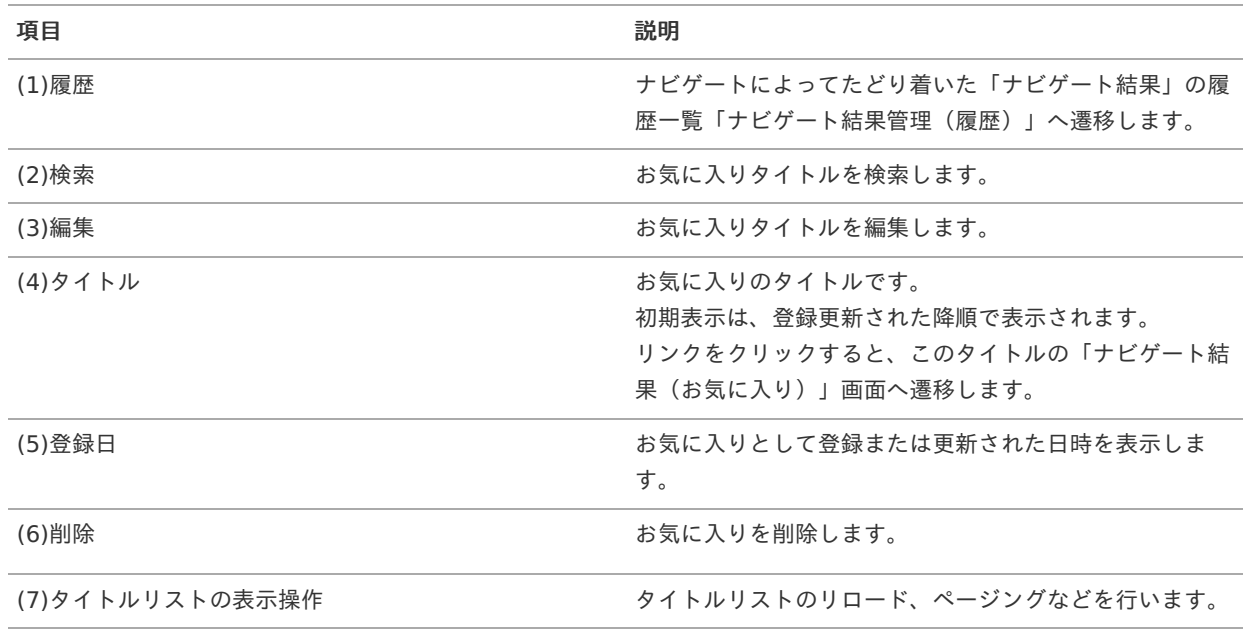

2. 表示したいタイトルのリンクをクリックします。

<span id="page-13-0"></span>「ナビゲート結果(お気に入り)」画面へ遷移します。 intra-mart Accel Platform — イベントナビゲータ ユーザ操作ガイド 第2版 2014-12-01

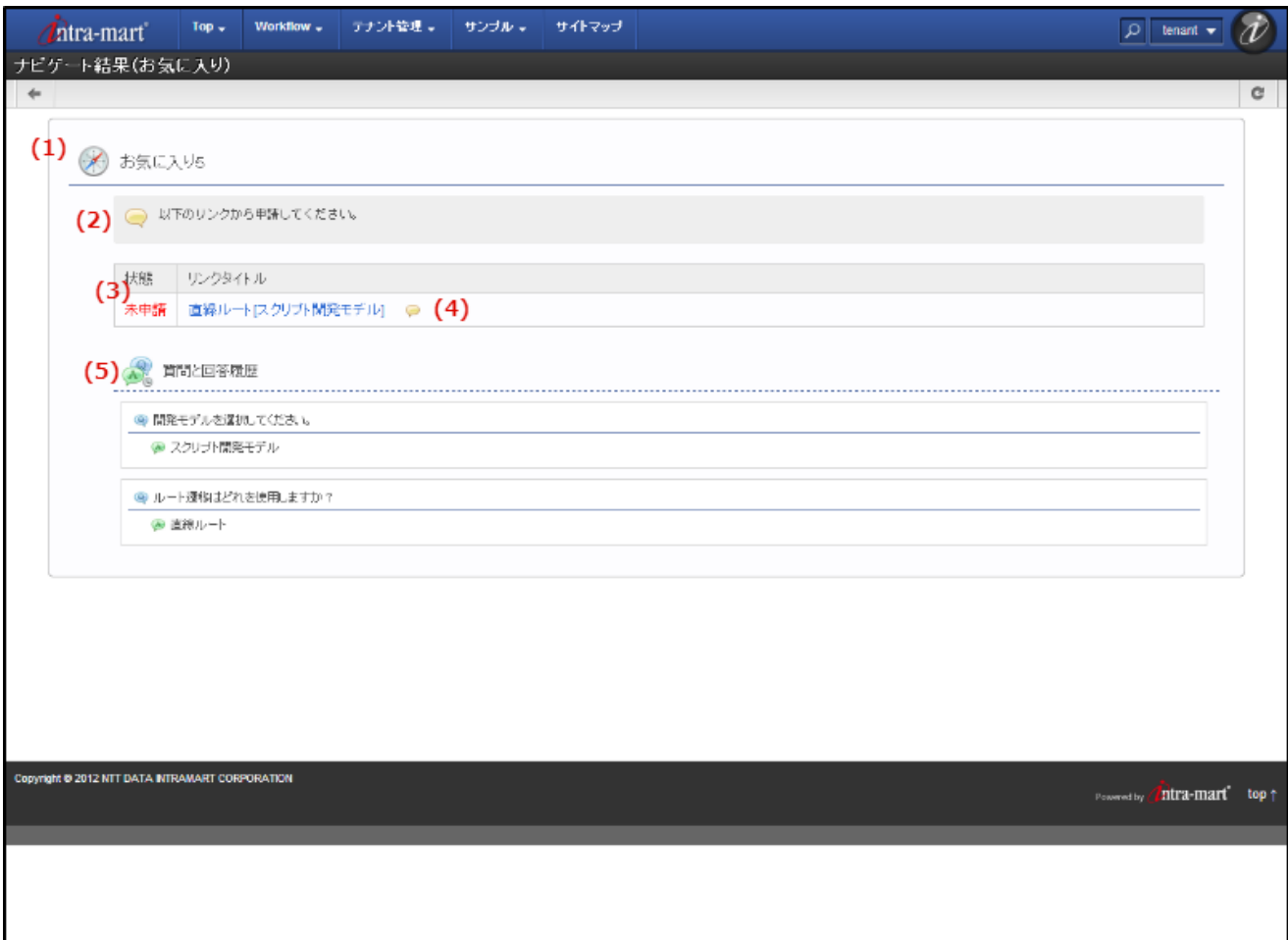

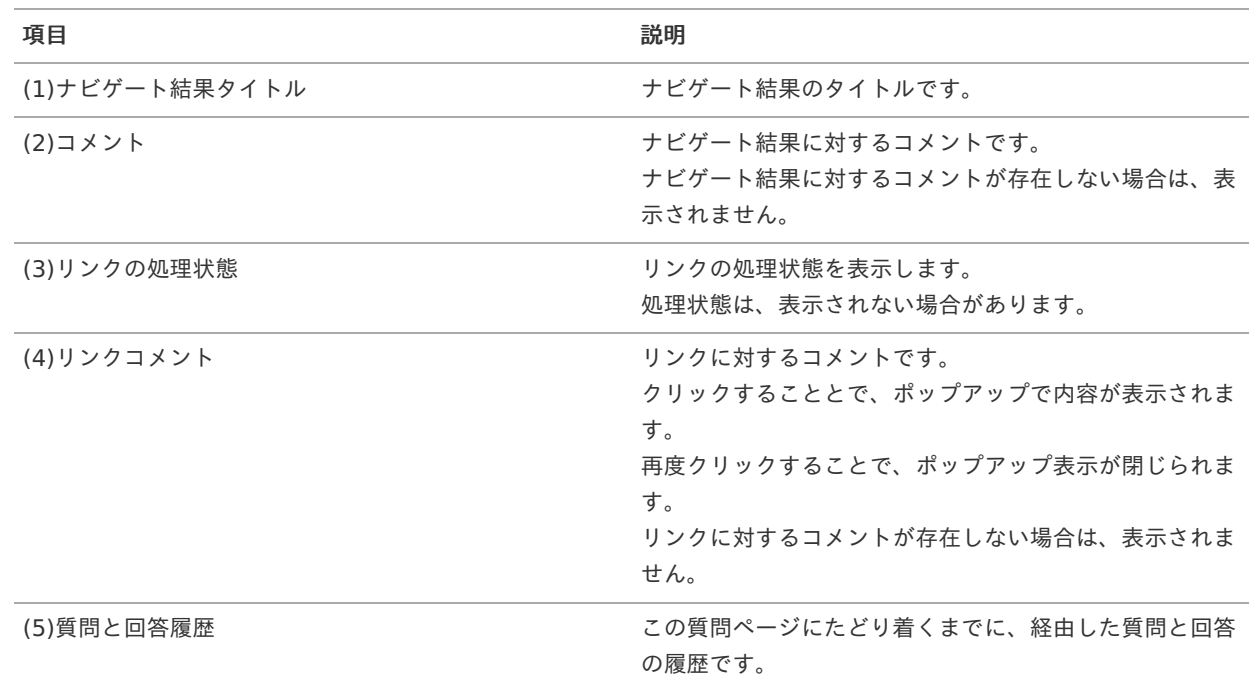

## お気に入りタイトルの変[更](#page-14-0)

お気に入りタイトルを変更します。

<span id="page-14-0"></span>1. 「ナビゲート結果管理(お気に入り)」画面で、変更したいタイトルの「編集」ボタンをクリックします。

「タイトル編集」ダイアログが表示されます。

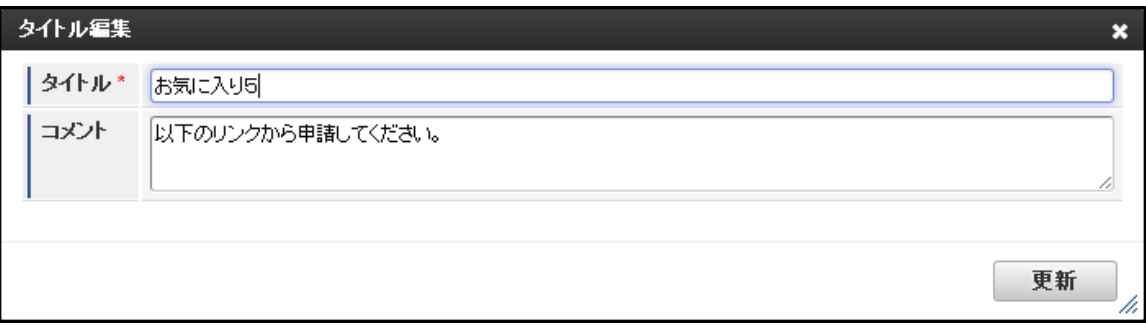

2. 必要に応じて、タイトルとコメントを編集して、 「更新」ボタンをクリックします。 編集した内容で、お気に入りのタイトルが更新されます。